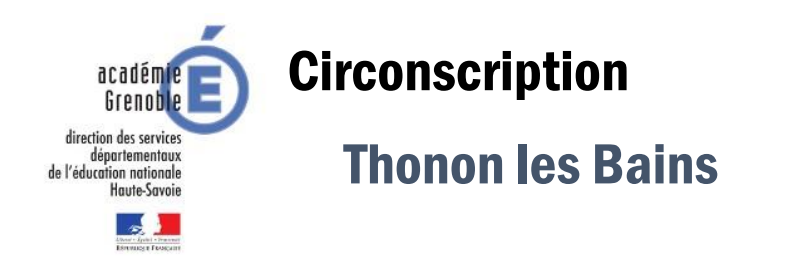

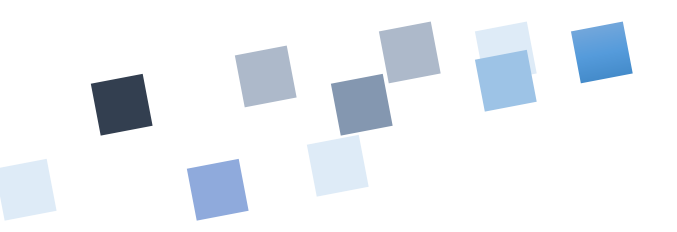

## **OUVRIR UN COMPTE SUR LE SITE**

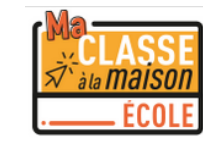

1. Se connecter à l'adresse suivante : <https://ecole.cned.fr/login/index.php>

Première visite sur ce site ? Pour un accès complet à ce site, veuillez créer un compte utilisateur. Créer un compte

2. Acceptez les conditions d'utilisation.

## les conditions d'utilisation

La création du Compte et la délivrance du service nécessitent que les données saisies fassent l'objet d'un traitement par le CNED.

Pour en savoir plus sur la gestion de vos données personnelles et pour exercer vos droits, reportez-vous à la politique de protection des données à caractère personnel.

Pour consulter les conditions générales d'utilisation du service et la politique de protection des données à caractère personnel, cliquez ici.

J'accepte les conditions d'utilisation

Retour en haut ▲

## 3. Complétez les informations suivantes :

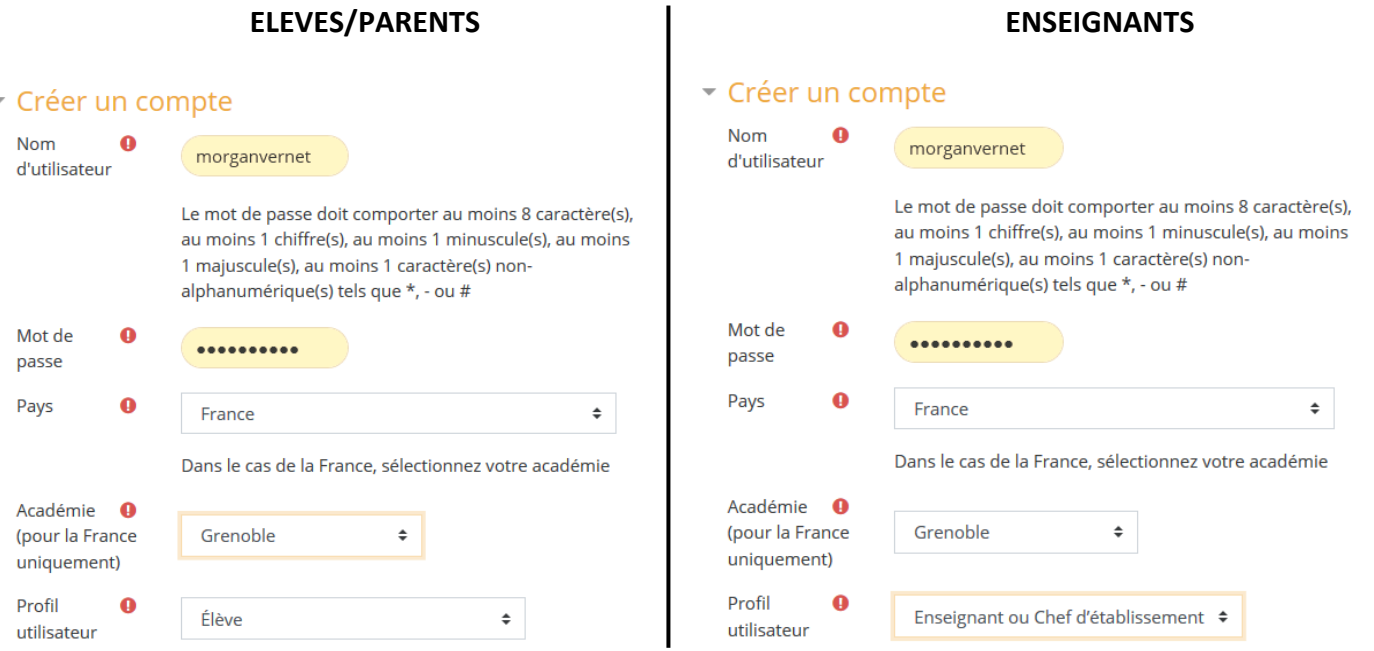

**Confirmez ensuite votre inscription grâce au lien envoyé par mail.**

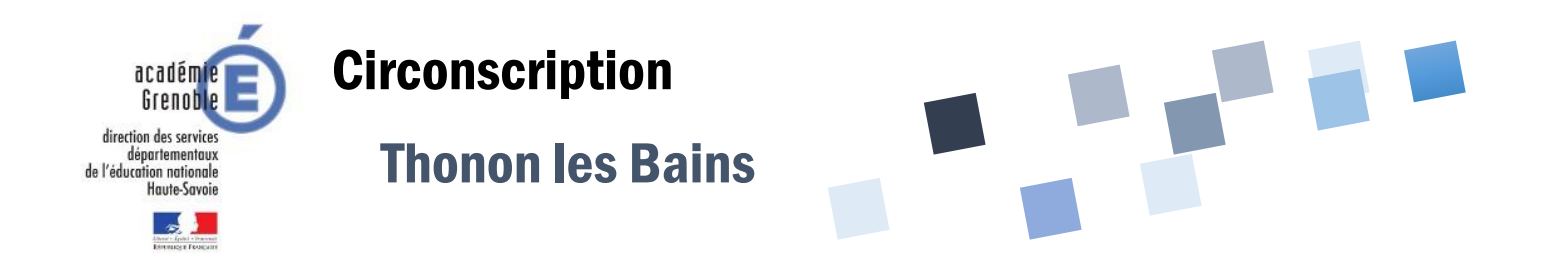

## **ORGANISER UNE CLASSE VIRTUELLE**

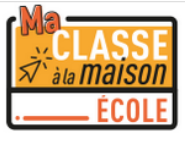

*Assurez-vous d'avoir créé un compte enseignant sur le site pour pouvoir créer une classe virtuelle.*

1. Se connecter à l'adresse suivante : <https://ecole.cned.fr/login/index.php> et entrez vos codes de connexion.

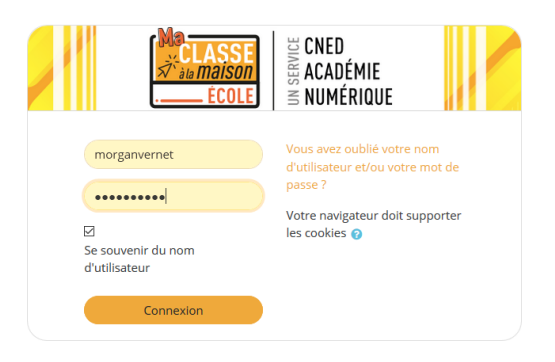

2. Voici votre tableau de bord. Cliquez sur l'onglet 9. Classes virtuelles

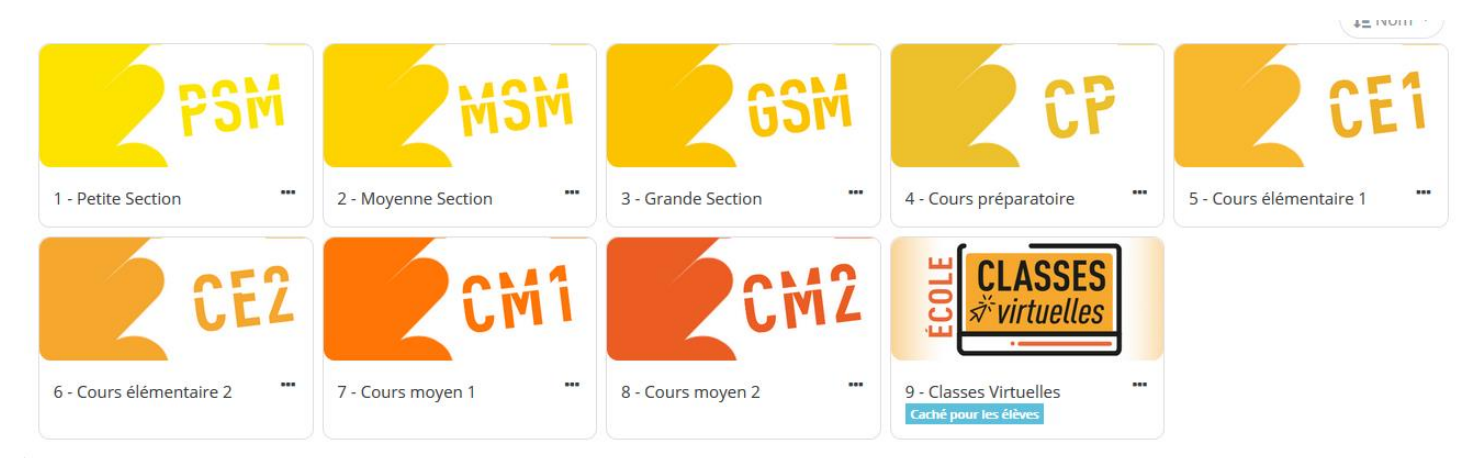

3. Cliquez sur le bouton ci-dessous pour créer une classe virtuelle. Utilisez l'URL modérateur pour accéder à votre classe virtuelle. Envoyez l'autre lien aux participants.

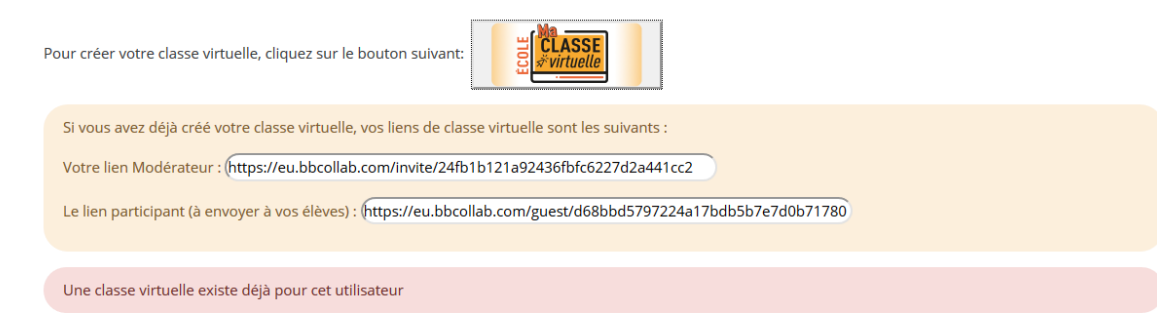

Bienvenue sur votre classe virtuelle. Voici un descriptif des fonctionnalités.

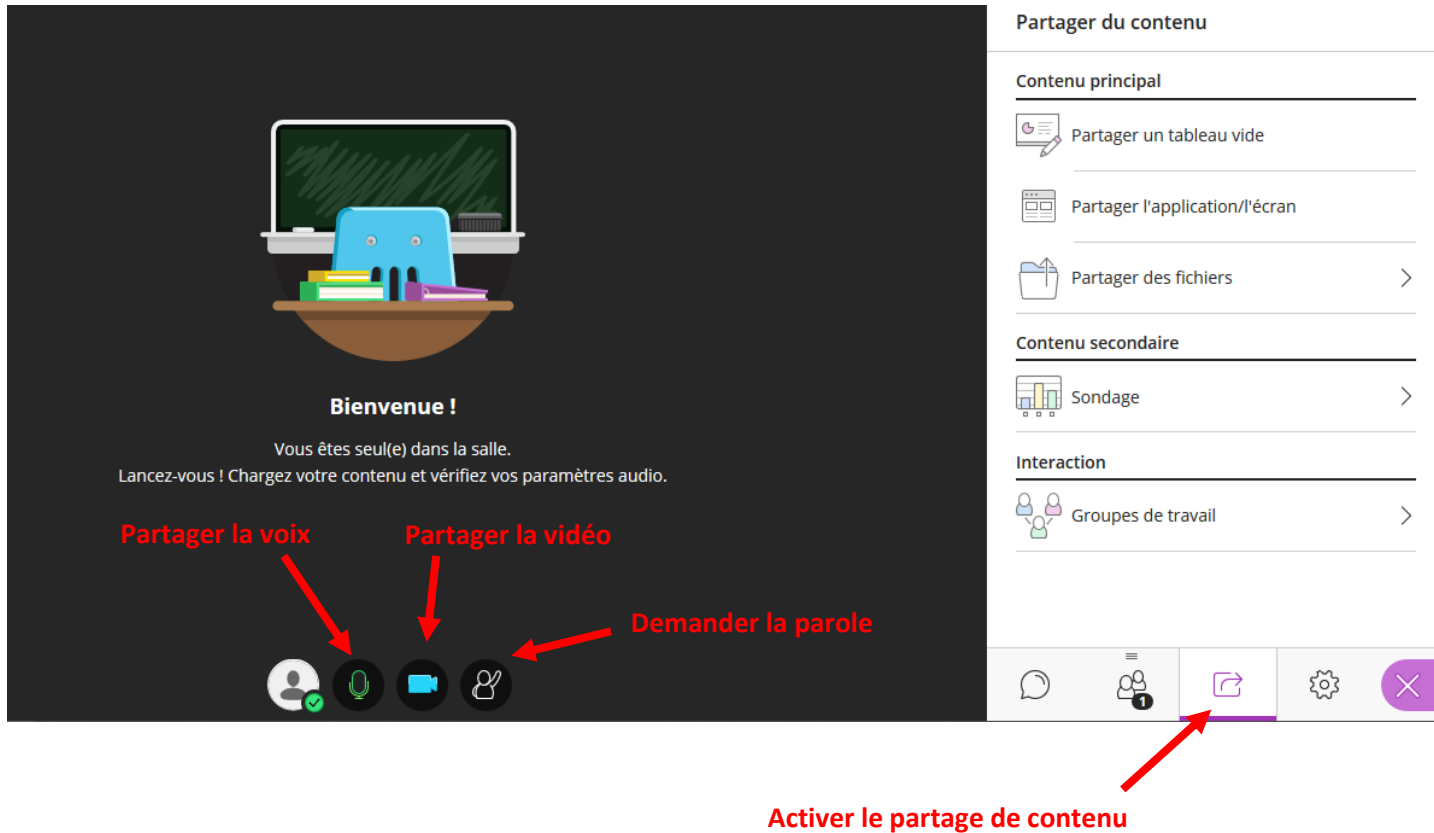

Voici les différentes options de partage de contenu :

- **Partager un tableau :** projeter un tableau blanc à tous les participants pour écrire et partager du texte ou une image.

- **Partager l'écran de votre ordinateur :** pour montrer des sites internet, des documents présents sur votre ordinateur.

- **Partager des fichiers :** envoyer un fichier à tous les participants.

- **Sondage :** permet d'organiser un sondage auprès de tous les participants.